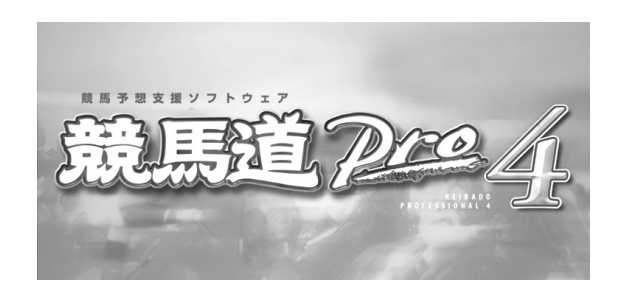

# お客様へのお願い

### 本ソフトウェアをインストールされる前に必ずお読みください。

**この度は、弊社のソフトウェア製品をお求めいただき、誠にありがとうございました。 本ソフトウェア製品のお客様による使用に際し、下記の「ソフトウェアのご使用条件」にご同意いただくことを前提といた します。本使用条件を十分にお読みください。**

### ソフトウェアのご使用条件

**NECインターチャネル株式会社(以下「弊社」といいます)は、本製品をご購入いただいたそれぞれのお客様に、本使用条 件と共にご提供するソフトウェアを日本国内で使用する権利を、お客様が下記条項にご同意いただくことを前提として許 諾いたします。**

### 使用許諾

- **(1)本製品は、一時に一台のコンピュータにおいてのみ使用することができます。お客様は本製品の記録媒体をLAN等を 用いて貸与するなどして、同時に複数のコンピュータで起動させることはできません。**
- **(2)お客様は、本製品がその機能としてあらかじめ定めている範囲を超えて、いかなる形態においても本製品の全部また は一部を複製することはできません。また、第三者に販売し、譲渡し、レンタルもしくはリースの用に供しその他頒布 することもできません。**
- **(3)本製品の解析あるいは改変は禁止いたします。**
- **(4)本製品は、日本国内における使用のみを前提として製造されています。海外でのご使用に関しては、一切動作保証は できません。また、一切サポートの対象とはなりません。なお、商業目的で本製品を輸出することも、禁止いたします。**
- **(5)本使用許諾は、本製品に関する著作権その他無体財権をお客様に移転するものではありません。**

### 保証の期限

- **(6)弊社は、(7)に定める事項を除き、本製品の使用に関していかなる保証も行なうものではありません。本製品の選択 および使用は、お客様の責任および費用負担をもってなされるものであり、万一、本製品の機能障害などによりお客 様に不利益が生じた場合であっても、お客様が独自にこれを処理いただくようお願いいたします。**
- **(7)本製品の記録媒体に物理的欠陥があった場合、お客様が本製品をお受け取りになってから14日以内に、領収書など本 製品を購入された日付を証明するものを添えて、お求めになった取扱店に本製品を返却されたときに限り、弊社は当 該記録媒体を無償で交換するものとし、これをもって本製品に関する弊社の唯一の保証とします。**

### 責任の制限

**(8)弊社は、いかなる場合も、お客様の逸失利益、特別な事情から生じた損害、および第三者からお客様に対してなされ た損害賠償請求にもとづく損害について一切責任を負いません。万一、弊社が損害賠償責任を負う場合には、弊社 の損害賠償責任は、その法律上の構成の如何を問わず、お客様が実際にお支払いになった本製品の代金相当額を以 てその上限とします。**

### 合意管轄

**(9)本製品に関して、弊社とお客様との間で紛争が生じた場合、東京地方裁判所を第一審の専属的合意管轄裁判所とし ます。**

2

### 商品内容の確認

**本製品に次のものが梱包されていますので、ご確認ください。万一、不足品や不良品などがございましたら、お買い求め の販売店までご連絡ください。**

- q **CD-ROM 1 枚**
- **2ユーザ登録ハガキ**
- e **スタートガイド**
- **4 競馬道Pro4ガイドブック(本書)**
- **6** マグナポイントマニュアル
- **※オンラインユーザ登録またはハガキによるユーザ登録を行なってください。ユーザ登録をしていただかないと、サ ポートやアップグレード案内などの必要なサービスを受けられませんので、ご注意ください。**

### CD-ROMディスク取扱い上のご注意

- **・信号面(虹色に光っている面)に手を触れないようにご注意ください。**
- **・信号面に傷がつかないよう大切にお取扱いください。**
- **・ディスクは曲げないでください。**
- **・信号面はもちろん、ラベル面(文字などが印刷してある面)にも、紙を貼ったり文字を書いたりしないでください。**
- **・信号面についた指紋やほこりなどは、柔らかい布でふき取ってください。ディスクをふくときは、必ずディスクの中心か ら外側に向かって放射状にふいてください。**
- **・ベンジン、シンナー、レコードクリーナー、静電気防止剤などは、ディスクを傷つけることがありますので使用しないで ください。**
- **・ディスクは、ケースに入れて保存してください。**
- **・直射日光のあたる場所、暖房器具の近くなど温度が高くなる場所には置かないでください。**

# お客様へのお願い

### ご注意

- **(1)本書の内容の一部または全部を無断転載することは禁止されています。**
- **(2)本書の内容に関しては将来告知なしに変更することがあります。**
- **(3)本書は内容について万全を期して作成いたしましたが、万一ご不審な点や誤り、記載もれなどお気づきになったこ とがありましたらご連絡ください。**
- **(4)運用した結果の影響について(3)項にかかわらず責任を負いかねますのでご了承ください。**
- **(5)落丁・乱丁はお取り替えいたします。**

### 競馬道Pro4について

- **● 本ソフトウェアは、あくまで競馬の予想やデータの分析を楽しんでいただくために開発されたものです。実 際のレース結果等に関しての責任は一切負いませんのでご了承ください。**
- **● 本ソフトウェアを運用し、直接または間接に発生した損害に対する責は負うことができません。**
- **● 競馬の予想や成績閲覧を行うには競馬道OnLineで提供されているデータが必ず必要です。データは競馬道 OnLineのデータのみ対応しております。競馬道OnLineにて提供されているデータは有料となっております。**
- **●『競馬道Pro4』には通信機器/通信回線/ブラウザソフトは含まれていません。別途ご用意ください。インター ネットへアクセスするには通信機器/通信回線/ブラウザソフトが必要です。**
- **● 本ソフトウェアの仕様および内容は予告なく変更される場合があります。**
- **● 本ソフトウェアはMicrosoft Windows 98/Me/2000/XP専用です。Microsoft Windows3.1上では動作いたしま せん。また、Microsoft WindowsNTはサポート対象外となります。ご了承ください。 Microsoft Windows 98、Microsoft Windows Millenium Edition、Microsoft Windows 3.1、Microsoft WindowsNT、Microsoft Windows2000、Microsoft Windows XPはMicrosoft社の登録商標です。**
- **● PAT、I PATは日本中央競馬会の登録商標です。**
- **● その他の製品に関する全ての商標はそれを保持する各社及び個人に帰属します。**

### 競馬道Pro4添付データについて

- **● 本ソフトウェアに収録されているデータの内容につきましては細心の注意を払っておりますが、万一データ に誤りがあった場合のサポートには応じかねますのでご了承ください。**
- 本ソフトウェア(CD-ROM)に収録されているデータは本ソフトウェア (競馬道Pro4)以外には使用できません。
- **● データは個人で楽しむ以外に2次および3次利用はできません。**

### I PAT対応機能の利用規約

- 競馬道Professional4(以下Pro4といいます)のI PAT対応機能は、JRA(日本中央競馬会)が運営するJRA **I PAT(パソコンタイプ)(以下IPATといいます)へ、Pro4の「I PAT投票」機能で入力した買い目をI PATへ 送信する買い目入力補助機能と「PATオッズ・馬体重取得」機能によりオッズ・馬体重情報を取得する機能 です。これらの機能をご利用するには、A-PAT会員である必要があります。**
- **● I PAT対応機能をご利用される場合は、IPATの動作環境に準拠した動作環境でご利用ください。それ以外の環 境では正常に動作しないことがあります。**
- **● Pro4の「I PAT投票」で登録した買い目が、投票の締め切りや、出走取消などにより、I PATで受け付けられな いことがあります。投票の際には正常に送信されたかについて必ずI PATの投票画面でご確認ください。**
- **● Pro4には「I PAT投票」で入力した買い目を任意に記録する為の「収支に追加」機能がありますが、IPATの 投票内容照会とは異なるものです。I PATで投票した内容については、IPATの投票内容照会でご確認ください。**
- **● 「IPAT投票」の買い目がI PATへ送信されますが、I PATへ正常に送信されたかについては必ずI PATの投票画 面で内容を確認し、投票の手続きを行ってください。**

**また、「I PAT投票」の買い目は送信後も自動的には消去されませんので、必要であれば「収支に追加」で収 支に追加後、「全削除」により買い目リストの買い目を削除してください。2重投票などのトラブルを回避する ためにも送信後、買い目リストから削除されることをお勧めします。尚、Pro4終了時または「I PAT投票」を閉 じた場合は「I PAT投票」の内容は保持されません。ご注意ください。(※ブラウザを使用したIPAT投票機能を 使用する際)**

- **● I PAT対応機能は、I PATのシステム又は弊社の都合により予告なく、この機能の使用を停止することがあり ます。**
- **● I PAT対応機能をご使用になる場合、投票するレース及び、買い目、購入金額等は必ずI PATの「I PAT合計金 額入力」画面でご確認の上、投票手続きを行ってください。通信障害又はプログラムを含む何らかのトラブ ルが発生し、意図した投票が行えなかった場合も、弊社およびJRAは一切責任を負いません。**

**NECインターチャネル株式会社**

### UNLHA32.DLLについて

- **● 競馬道Pro4ではデータファイルの登録の際、圧縮されたファイルを解凍するためにUNLHA32.DLLを用いて ます。**
- **● UNLHA32.DLLはフリーソフトウェアです。競馬道Pro4のCD-ROMにはUNLHA32.DLLのバージョン1.87を 収録しています。¥UNLHA32フォルダに配布形式ファイルの状態で収録しています。**
- **● UNLHA32.DLLはフリーソフトウェアであり著作権はMicco氏が保有します。**

5

# Contents-----

# はじめに

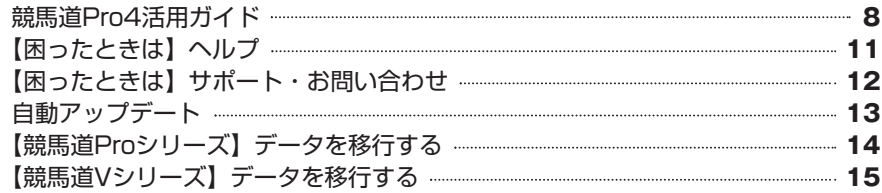

------------------

# 1章 インストールと接続の設定 **17**

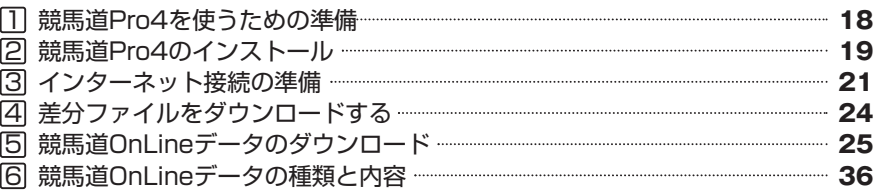

# 2章 レースを予想する **41**

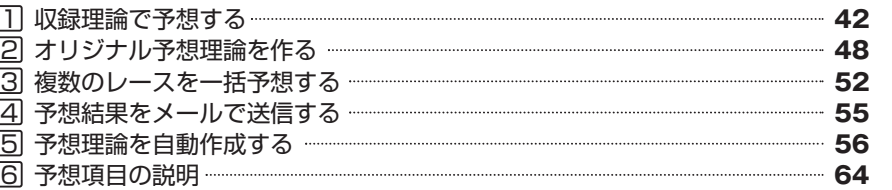

### 3章 I PAT/PATを活用する **67**

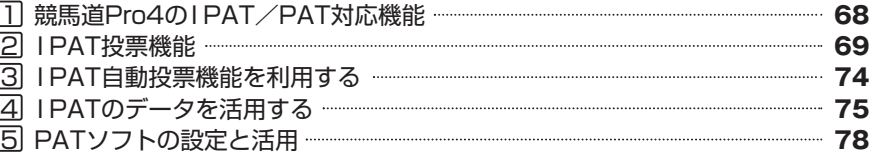

# 4章 データベースを活用する **81**

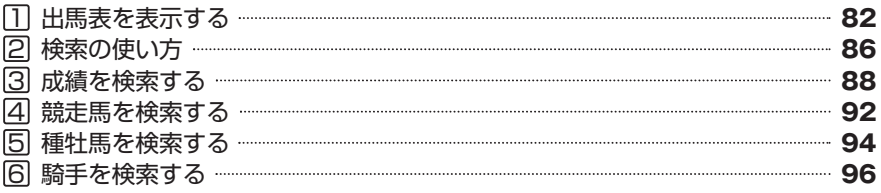

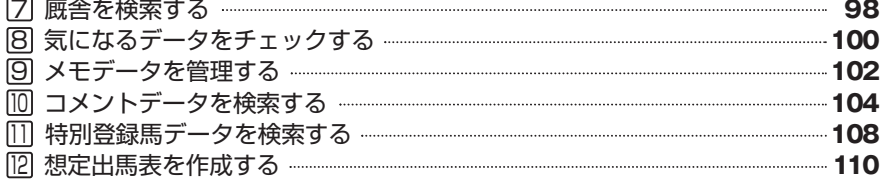

. . . . . . . . . . . . . . . . . .

## 5章 集計と回収率計算 **115**

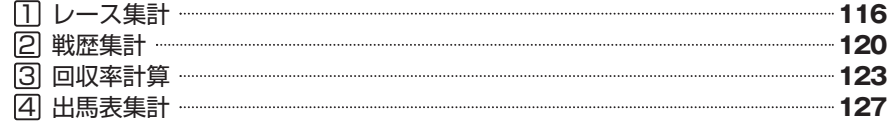

# 6章 指数を作成する **131**

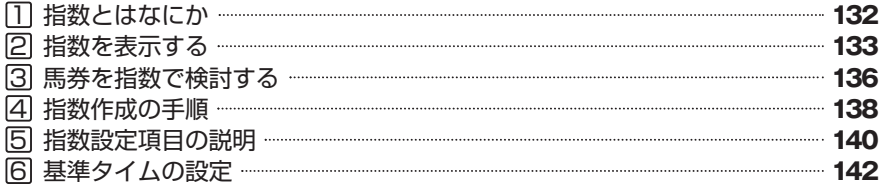

# 7章 エージェント機能 **143**

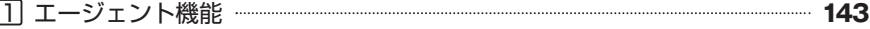

# 1 出馬表から印刷 **152** 2 複数レースの新聞を印刷 **154**  $[3] \; \text{mH1C-} \bar{3} \; \text{mH2C} \; \text{mH3C} \; \text{mH3C} \; \text{mH3C} \; \text{mH3C} \; \text{mH3C} \; \text{mH3C} \; \text{mH3C} \; \text{mH3C} \; \text{mH3C} \; \text{mH3C} \; \text{mH3C} \; \text{mH3C} \; \text{mH3C} \; \text{mH3C} \; \text{mH3C} \; \text{mH3C} \; \text{mH3C} \; \text{mH3C} \; \text{mH3C}$ 4 新聞印刷の設定 **157** 8章 出馬表を競馬新聞風に印刷する **151**

# 9章 収支を管理する **159**

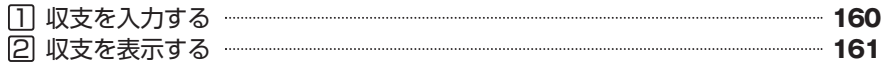

# 付録 KOLナビゲーターマニュアル **163**

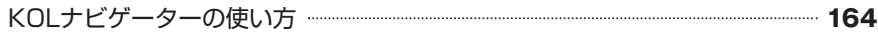

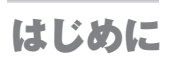

# 競馬道Pro4活用ガイド

競馬道Pro4は、予想・データ分析、I PAT投票など、さまざまな機能を備えてい ます。ここでは、競馬道Pro4の機能概要を紹介します。機能の詳細については各 ページを参照してください。

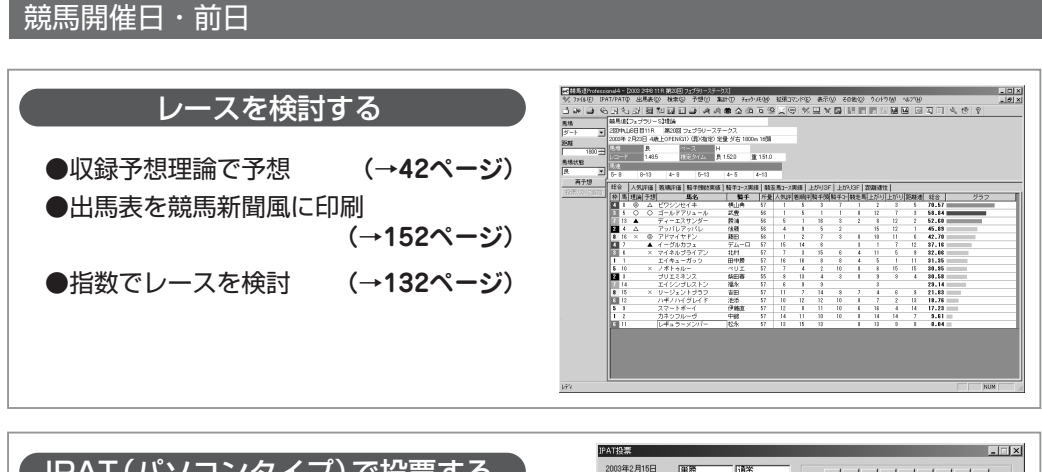

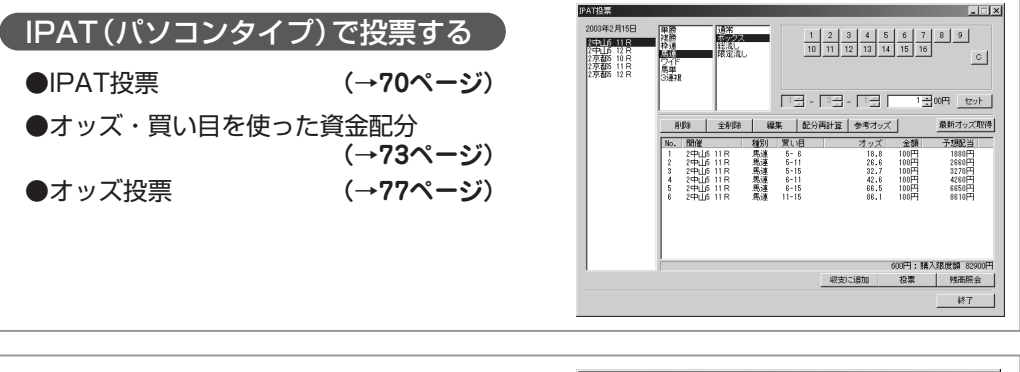

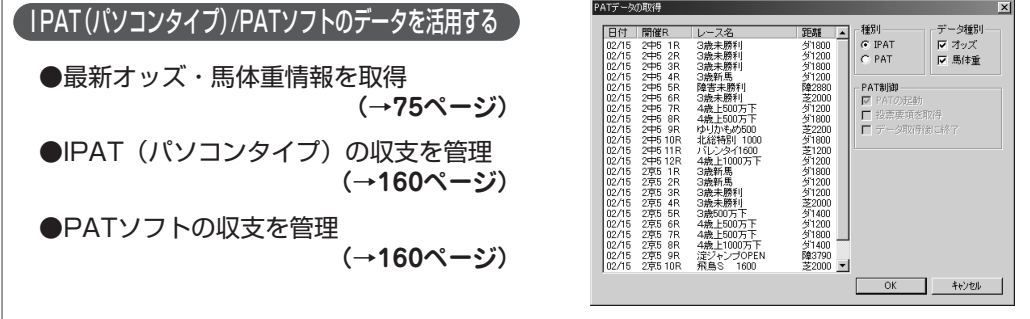

※競馬道Pro4で新機能として追加された「I PAT対応機能」については10ページでさらに詳しく説明しています。

8

## 開催日以外

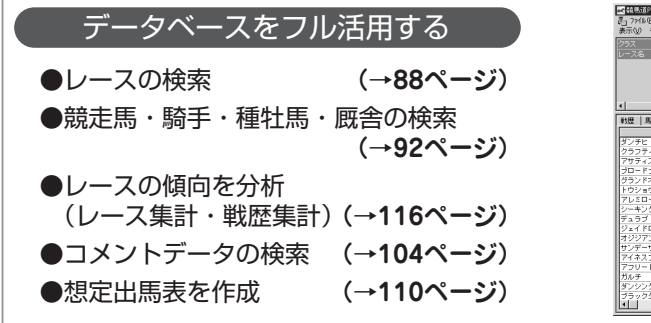

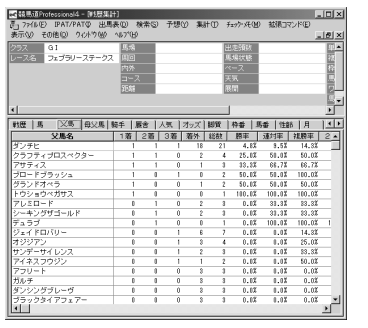

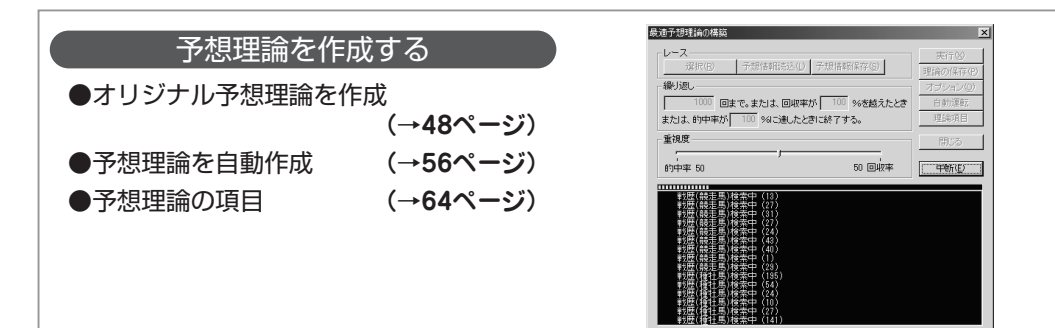

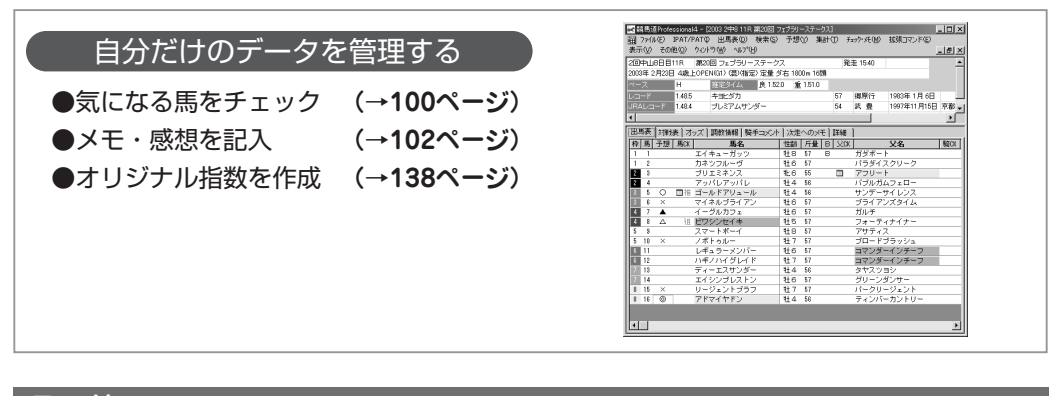

その他

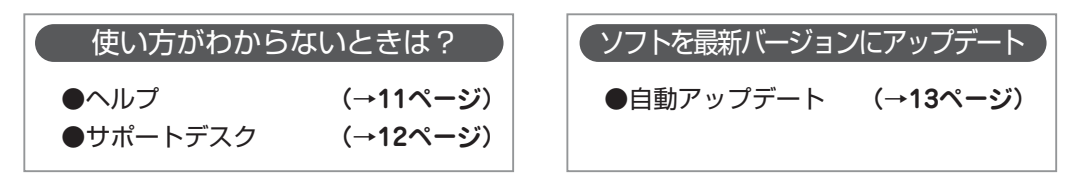

# 競馬道Pro4新機能「I PAT対応機能」について

競馬道Pro4には、新機能として「I PAT対応機能」が追加されました。I PAT(パ ソコンタイプ)環境があれば、投票やオッズ/馬体重データ取得を簡単に行なうこ とができます。I PAT対応機能の使い方については、3章をご覧ください。

### I PAT投票

買いたい馬券を「I PAT投票」ウインドウを使って入力し、 ブラウザに一括転送する機能です。「自動投票機能」(74 ページ)を使えばブラウザを開くことなく、簡単に馬券を 投票することが可能です。また、残高照会や資金配分機能 など、実際に馬券を買うシーンで役に立つ機能を搭載して います。

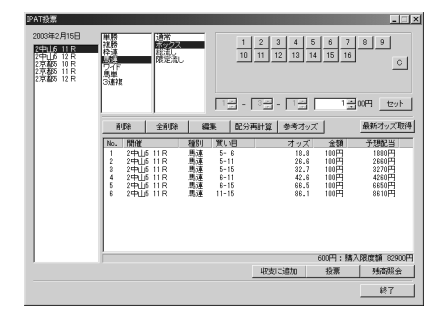

### IPATオッズ/馬体重情報取得

複数レースの最新オッズ・馬体重情報を一括して取得でき ます。取得した情報は出馬表に反映され、オッズ投票を行 なうことができます。

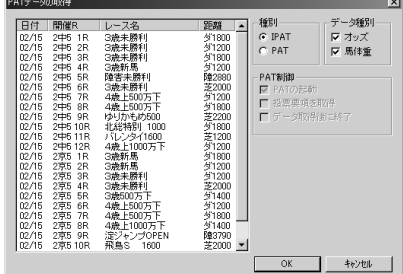

### 収支管理

I PAT投票の買い目を「収支に追加」ボタンをクリックす るだけで収支データとして登録することができます(自動 投票時には、投票が成立したレースは自動的に収支に追加 されます)。

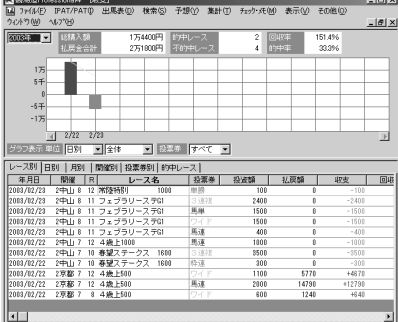

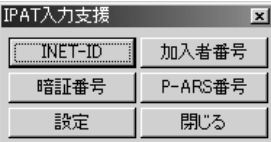

### I PAT入力支援

I PATで投票や照会を行なう際に入力する加入者情報を、 ボタンひとつで入力できます。

# 【困ったときは】ヘルプ

競馬道Pro4をインストールすると、パソコンには「ヘルプ]も同時にインストー ルされます。[ヘルプ]には検索機能がついていますので、調べたいことがはっき りとしている場合には便利です。本マニュアルと合わせてご覧ください。

### [ヘルプ]で競馬道Pro4の使用方法を調べる

❶ [ヘルプ] はメインメニューの 「ヘルプ]から「日次]を選択し て開きます。

2 画面左に目次が表示され、画面<mark>右</mark> には左で選択した各項目の内容が 表示されます。画面は [はじめに] を選択した状態です。目次にある [+]をクリックすると、各項目 の内容がツリー状に展開されます ので、欲しい情報が含まれていそ うな項目を開いてみてください。

■ 競馬道Professional4 ファイル(E) IPAT/PAT() 出馬表(D) 検索(S) 予想(Y) 集計(I) チェックメモ(M) 表示(V) その他(Q) へルフ (H)  $F1$   $R$ パーション情報(A)

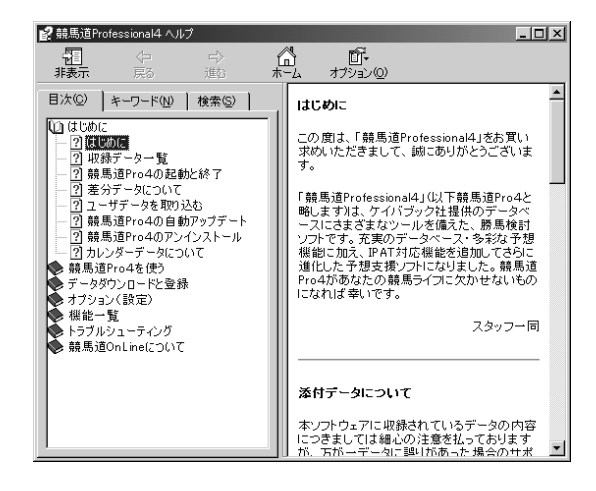

ヘルプは特定のキーワードで検索 3したり、ヘルプ全文を検索するこ ともできます。画面は [検索] タ ブで、「 I PAT」をキーワードに 検索した例です。 ヘルプの終了は、画面右上の[×] をクリックしてください。

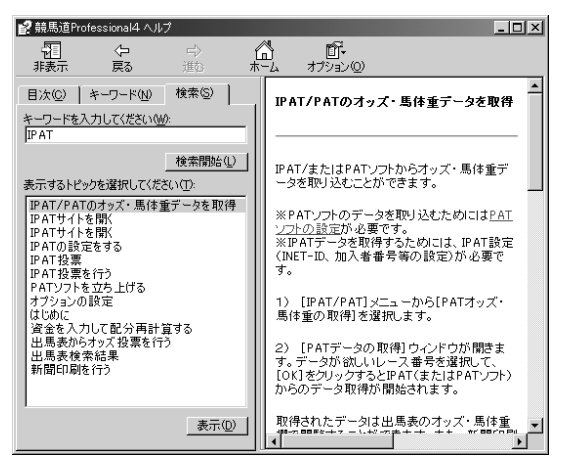

# 【困ったときは】サポート・お問い合わせ

競馬道Pro4の使用方法に関するお問い合わせは下記にて受け付けております。

お問い合わせの際は、必ず「使用ソフト名:競馬道Pro4」と明記してお問い合 わせいただくよう、お願い申し上げます。

## インターネットによるお問い合わせ

競馬道CD-ROMホームページ http://soft.keibado.com/cd-rom/

上記ホームページの「お問い合わせ」ページより、お願いします。

### 電話・FAXによるお問い合わせ

競馬道サポートデスク 電話 03-5442-7434 (10:00~18:00) FAX 03-5442-7178

※電話回線は複数ご用意しておりますが、混みあっている場合があります。ご了承ください。

### プロバイダのお問い合わせ先

BIGLOBE 0120-86-0962(無料) @nifty 0120-816-042(無料) DION 0077-7084 (接続について) (無料) 0077-7192(入会について)(無料)

# 自動アップデート

競馬道Pro4には、プログラムを自動的にアップデートする機能が搭載されていま す。この機能を使えば、競馬道Pro4を常に最新のバージョンで利用できます。ア ップデートファイルは、プログラムに変更が生じた際に配付されます。

### 競馬道Pro4を最新版にアップデートする

- ❶メインメニューの[ヘルプ]から[バージョン情報] を選択します。[競馬道Professional4のバージョン情 報]が表示されたら、[アップデート]ボタンをクリッ クしてください。.
- ② [競馬道Professional4のアップデート] ウインドウが 表示されます。[バージョンチェック]をクリックする と、自動的にインターネットに接続して、バージョン チェックが行なわれます。

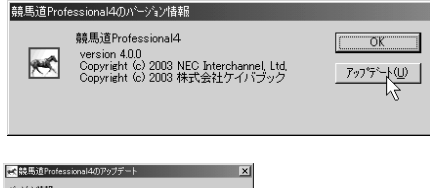

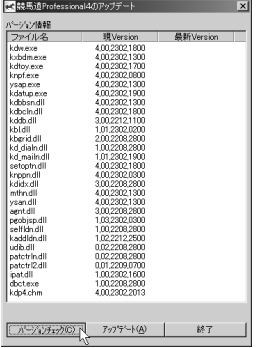

 $\textcircled{1}$  [n個のアップデート可能なファイルがあります。] と表 示された場合はアップデート可能です。手順②のウイ ンドウで[アップデート]をクリックしてください。 [現在最新の環境です。]と表示された場合はアップデ ートの必要はありません。

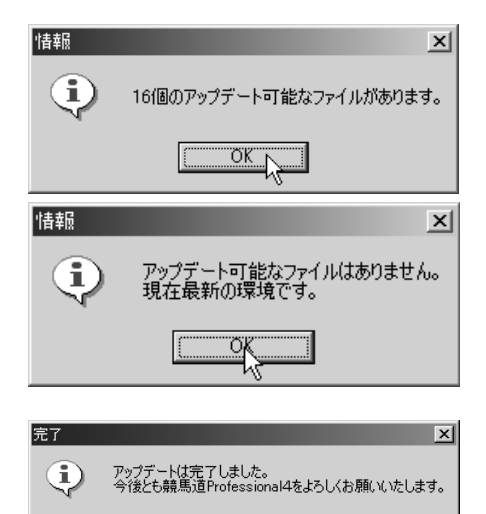

 $\overline{X}$ 

ファイルがダウンロードされ、[アップデートは完了し 4 ました。]と表示されたら終了です。[OK]をクリック した後、「競馬道Professional4のアップデート]も [終了]させてください。

# 【競馬道Proシリーズ】データを移行する

競馬道Pro4では、競馬道Proシリーズで作成した予想理論やメモ・チェック項目 等を移行することができます。ハードディスクの空き容量が少ない場合は、上書 きインストールでデータベースを共有することが可能です。

## データを移行する

予想理論、チェック項目・メモ、収支などの データは、競馬道をインストールしたフォルダ (Pro3の場合はkdp3フォルダ)のdataフォル ダにあります。これらの中で必要なファイル を<kdp4>のdataフォルダにコピーしてくだ さい。

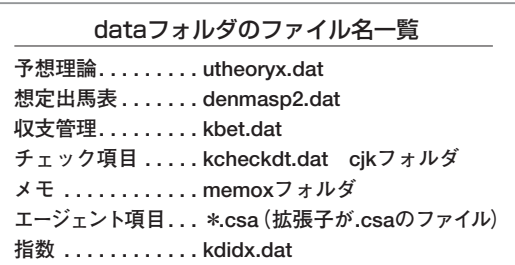

## データベースを共有する(上書きインストール)

※競馬道シリーズ(Pro~Pro3)は必ず最新版にアップデートしてください。 ※競馬道Proとデータベースを共有した場合、データベースの最適化が行なえなくなります。

- 競馬道Pro4インストールの際、[インストール 1 先]の選択の際に[参照]ボタンをクリックし ます。インストール先のディレクトリを競馬道 Pro3 (Pro・Pro2)のフォルダに指定します。 この場合は自動的にデータ(予想理論・エージ ェントなど)は移行されます。
	- ※画面は競馬道Pro3の場合でC¥kdp3を指定 しています。詳細なインストール手順につい ては、19ページをご覧ください。
- ② 続いて[セットアップタイプ]画面で[カスタ ム]を選択し、[次へ]をクリックしてくださ い。次の「コンポーネントの選択]画面で「プ ログラム]にチェックを入れてインストールを 継続します。以降は通常のインストール手順と 同じです。

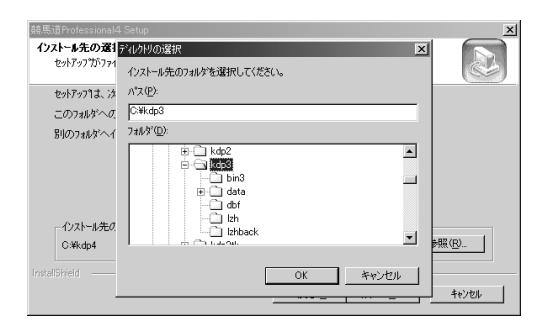

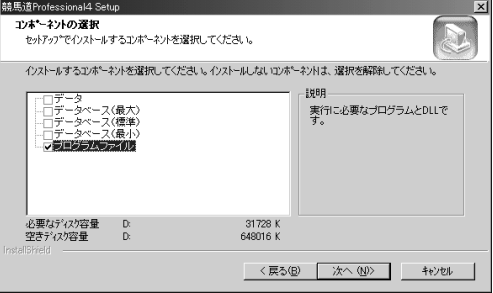

# 【競馬道Vシリーズ】データを移行する

競馬道Pro4には、ユーザが競馬道Vシリーズで入力したメモや予想理論、チェッ ク項目、馬券の購入履歴を取り込むことができます。この機能を利用すれば、競 馬道Vシリーズで作成したユーザ独自のデータを有効に活用することが可能です。

## 「データのインポート」から競馬道Vシリーズのデータを取り込む

- データの取り込みを行なう前に、 1 競馬道Pro4のサブウインドウを すべて閉じてください。メインメ ニューの「ファイル]から「デー タのインポート]を選択すると、 [データのインポート]ウインド ウが開きます。続いて、[選択] ボタンをクリックし、データを取 り込みたい競馬道Vシリーズがイ ンストールされているフォルダを 指定します。
- 2 競馬道Vシリーズのフォルダを指 定して [OK] をクリックしてく ださい。画面は「kv5」フォルダ にインストールされている競馬道 V5からデータを取り込む場合の 例です。

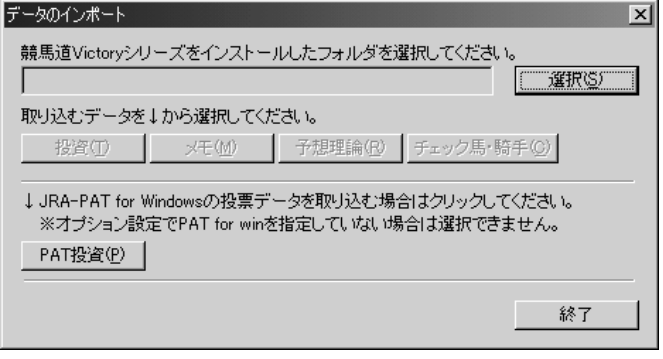

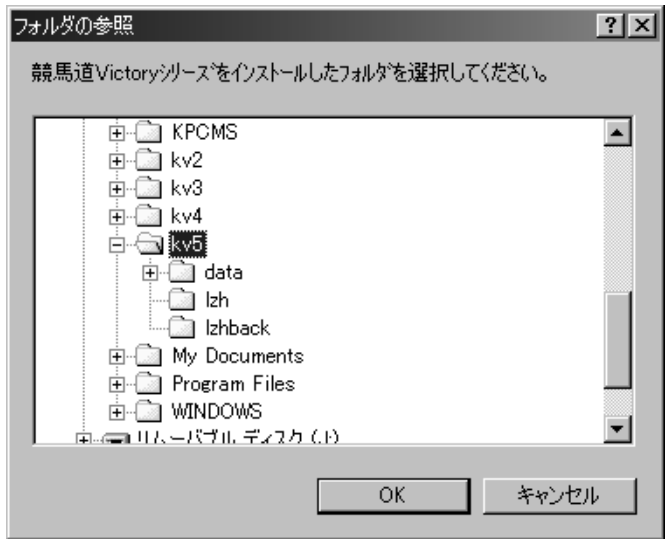

取り込むデータを指定します。[投資](馬券の 3 収支)、[メモ][予想理論][チェック馬・騎手] のいずれかのボタンをクリックします。ここで は、例としてメモを取り込んでみますので、 [メモ]ボタンをクリックします。

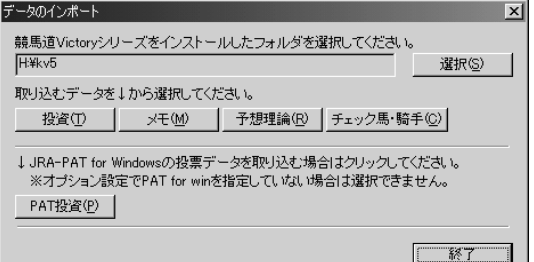

♪[メモデータの選択] ウインドウが開きます。 取り込みたいメモを選択して反転表示させた ら、[OK] ボタンをクリックしてください。全 てのメモを取り込む場合は [全選択] をクリッ クすると、全てのメモファイルが取り込み対象 として指定されます。

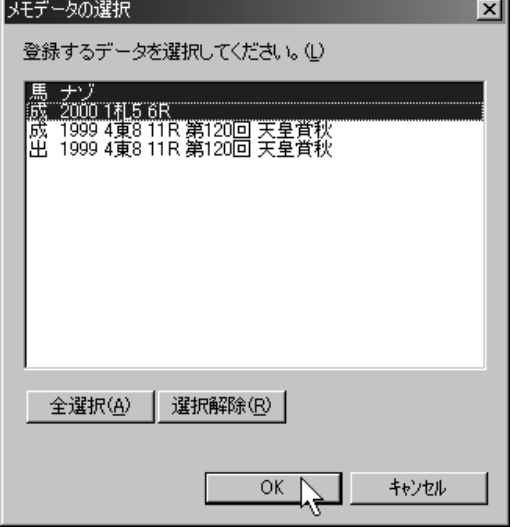

- $\widehat{\mathsf{D}}$ 手順④で[OK]をクリックすると、指定した メモが取り込まれます。取り込み終了のメッセ ージ等はありません。取り込みが終了したら、 確認のためにメインメニューにある [チェッ ク・メモ]から[メモ検索]を実行してくださ い。[全検索]をクリックして、取り込んだメ モが全て表示されれば、正しくメモは取り込ま れています。
	- ※すでに競馬道Pro4でメモを編集した項目に ついては取り込まれませんのでご注意くだ さい。

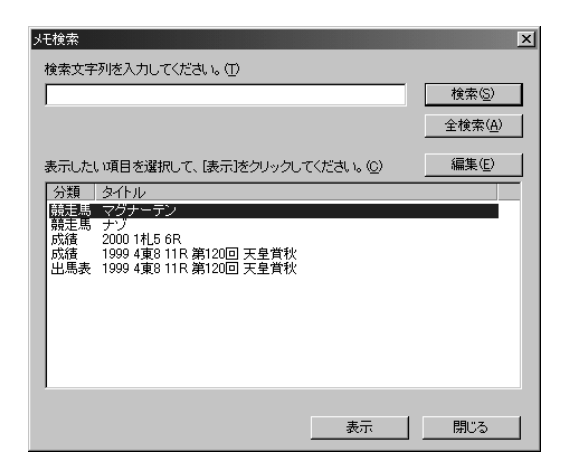